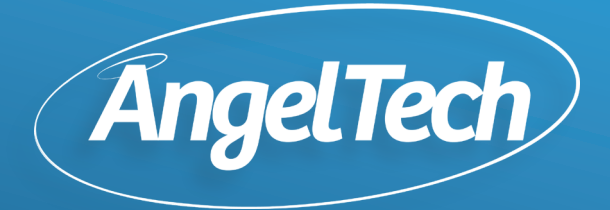

# **Gebruikershandleiding**

angeltechtoys.nl

#### **Let op:** Dit handboek bevat belangrijke veiligheidsmaatregelen en de juiste gebruiksinformatie van onze AngelTech

Kindertablets om ongelukken te voorkomen.

- Gelieve de kindertablet niet te plaatsen op plekken met hoge temperaturen, vochtigheid of veel stof.
- Plaats de kindertablet vooral niet in een afgesloten auto tijdens de zomer, met de ramen gesloten.
- Vermijd vallen of harde botsingen met de kindertablet en druk niet te hard op het display.
- Kies het juiste volume. Gebruik van koptelefoons moet niet op te hoog volume zijn om tinnitus te voorkomen.
- Gelieve op te laden in de volgende situaties:
- A. Het batterijpictogram is leeg
- B. Het systeem schakelt automatisch uit en start weer op nadat het is uitgeschakeld.
- C. Bedieningsknoppen reageren niet.
- Wanneer de kindertablet aan het resetten is of wanneer er een bestand wordt geüpload of gedownload, schakel de kindertablet dan niet uit. Dit kan leiden tot fouten in de applicatie.
- Als gevolg van schade aan de kindertablet, kan er gebruik worden gemaakt van de reparatieservice van AngelTech. Bekijk onze website voor meer informatie.
- Demonteer de kindertablet niet en gebruik geen alcohol (verdunner) of benzine om het schoon te maken.

• Gebruik de kindertablet niet op plaatsen waar het gebruik van elektronische apparatuur verboden is (zoals in een vliegtuig).

- Deze tablet heeft geen waterdichte functie
- Gebruik de kindertablet alstublieft niet terwijl je aan het rijden bent of op straat loopt.
- De USB-poort moet alleen worden gebruikt voor gegevensoverdracht of opladen.

AngelTech behoudt zich het recht voor om het product, de productspecificaties en het ontwerp te verbeteren en te wijzigen. De informatie kan zonder voorafgaande kennisgeving worden gewijzigd. Alle afbeeldingen in deze handleiding zijn alleen ter referentie. Productspecificaties en ontwerp kunnen worden gewijzigd zonder voorafgaande kennisgeving.

# **Reparatieservice**

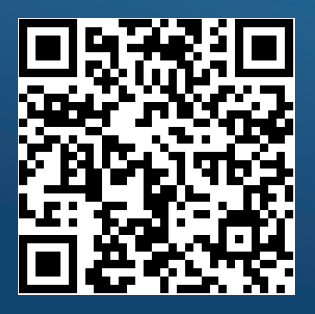

### **Stap 1. Screenprotectors**

Voordat we beginnen met het instellen van de AngelTech Kindertablet, plaatsen we eerst de twee meegeleverde screenprotectors.

*Plaats eerst de plastic screenprotector. Daarna de glazen screenprotector.*

# **Stap 2. Instellen software**

Zet de AngelTech Kindertablet nu aan. Zodra het blauwe "Hallo" scherm tevoorschijn komt, kun je de gewenste taal selecteren. Klik hierna op "Start".

63%

Hallo **NEDERLANDS (NEDERLAND) \* STARTEN** Noodoproep

**O** Optische instellingen

#### **Stap 3. Simkaart plaatsen** Indien gewenst kan er een simkaart worden geplaatst in de AngelTech Kindertablet PRO II en PRO MAX. (Sla deze stap over als je het XL model hebt).

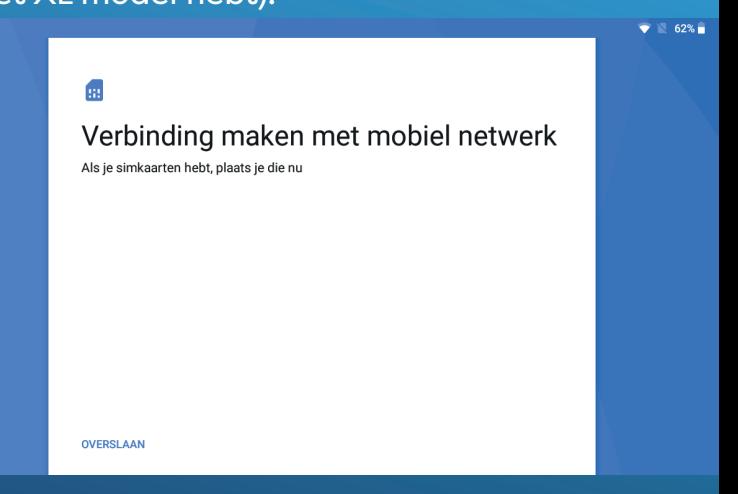

Als je kiest voor een simkaart kun je ook bellen, sms'jes versturen en 4G internetten met de AngelTech kindertablet.

# **Stap 4. Wifi verbinden**

In deze stap kun je verbinding maken met een wifi (thuis) netwerk. Hierdoor kan de kindertablet al beginnen met updates en heb je zodra de installatie is voltooid direct wifi.

# **Stap 5. Nieuw of kopiëren**

Hier kun je kiezen om de kindertablet in te stellen als nieuw of gegevens van een ander apparaat over wil zetten. Het wordt aangeraden de kindertablet als nieuw in te stellen voor het beste resultaat.

 $88.622$ 

#### Apps en gegevens kopiëren

Je kunt apps, foto's, muziek en meer overzetten. Kies wat je later wilt kopiëren.

#### Je gegevens kopiëren

Vanaf een Android-apparaat of iPhone®, of vanuit de cloud

 $\Box$ 

#### Instellen als nieuw annaraat Een nieuwe start maken

**Stap 6. Inloggen met Google** Het wordt aangeraden hier alvast in te loggen met Google. Hierdoor wordt jou Google Account direct gekoppeld en ingesteld op de kindertablet. Voer eerst je mail en vervolgens je wachtwoord in.

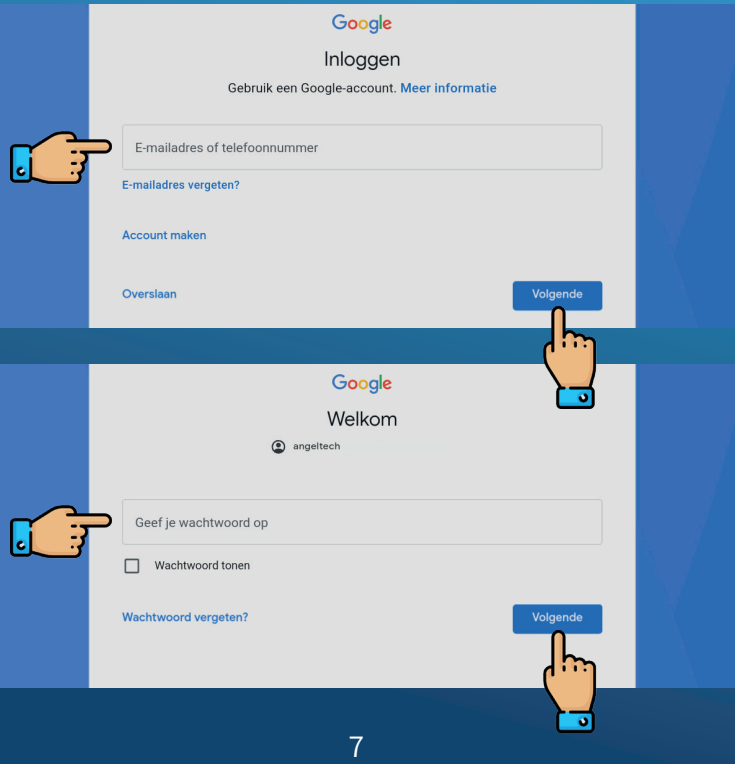

# **Stap 7. Beveiliging**

Het wordt aangeraden om een wachtwoord op de kindertablet in te stellen. Hier heb je de keuze tussen een patroon, pincode of een geschreven wachtwoord.

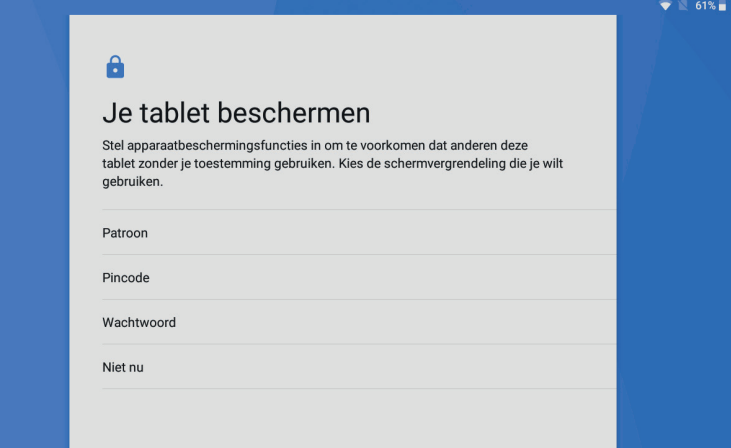

# **Stap 8. Finaliseren**

Nu krijg je enkele vragen over privacy, data en gegevens. Deze zijn naar eigen wens in te vullen. Hierna is de AngelTech Kindertablet klaar voor gebruik!

# **Stap 9. SD-kaart instellen**

Allereerst wordt de SD-kaart geplaatst. Zet de kindertablet nu uit. Zodra de kindertablet uit is open het je klepje op de rechterbovenhoek van de kindertablet. Plaatst de SD-kaart in het rechter sleufje. Zet de kindertablet nu aan en volg de stappen.

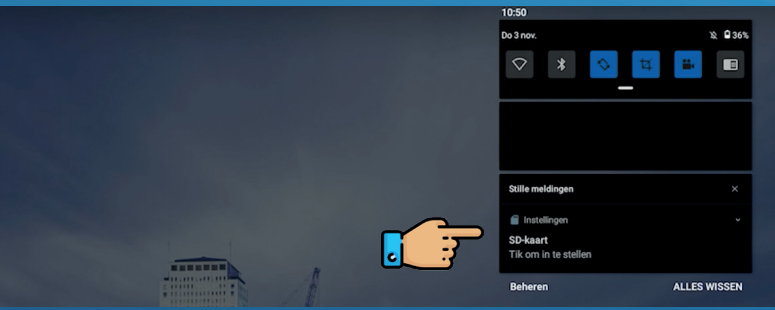

#### Hoe ga je deze SD-kaart gebruiken?

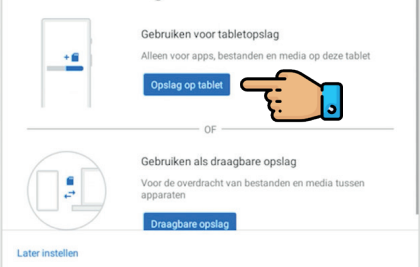

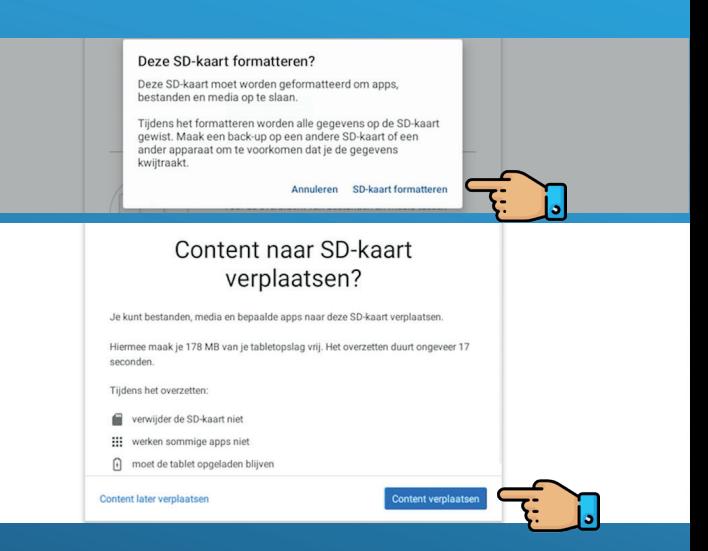

#### Volg de volgende stappen om apps automatisch op de SD-kaart te downloaden.

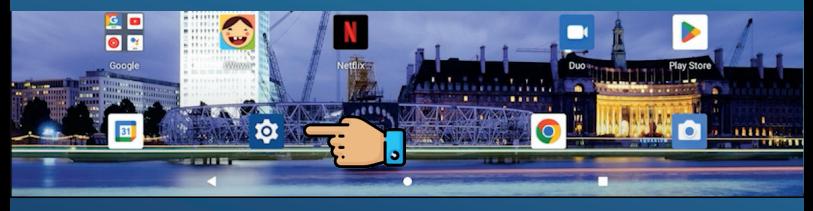

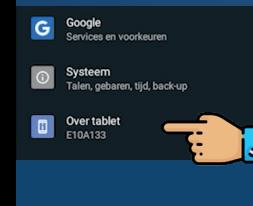

#### Scrol naar beneden en klik 10 maal op Build-nummer

#### **Build-nummer** KT960\_VIA\_GMS\_20220329 Google Services en voorkeuren Systeem Talen, gebaren, tijd, back-up Over tablet E10A133 Datum en tijd  $\odot$ GMT+01:00 Midden-Europese standaardtijd **Back-up** œ Aan Geavanceerd Opties voor resetten, Ontwikkelaarsopties, Systeemupdate, Auto run Opties voor resetten  $\odot$ Netwerk, apps of apparaat kunnen worden gereset Ontwikkelaarsopties

#### Scrol naar beneden en schuif 'Toestaan van apps op externe opslag afdwingen' aan.

#### Stand-by-apps

Systeemupdate

Geüpdatet naar Android 10

▣

Toestaan van apps op externe opslag afdwingen Hiermee komt elke app in aanmerking voor schrijven naar externe opslag, ongeacht de manifestwaarden

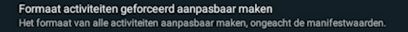

#### 11 **Weten hoe je de kinderomgeving instelt? -->**

**Instellen van de kinderomgeving iWawa en het ouderlijk toezicht op afstand**

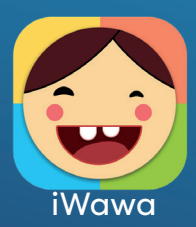

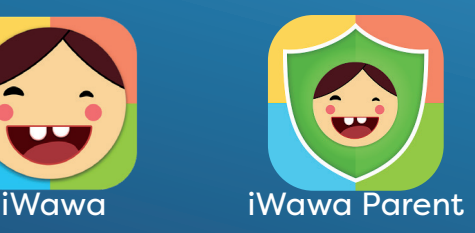

#### **Stap 1. iWawa openen** Open de iWawa app om de kinderomgeving te openen. De eerste keer moet deze worden ingesteld. Dit gaan we nu samen doen.

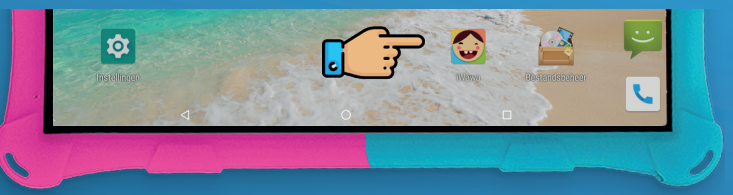

**Stap 2. Toegang opslagruimte** Geef nu toegang tot de opslagruimte. Klik eerst op oke. Klik hierna op toestaan.

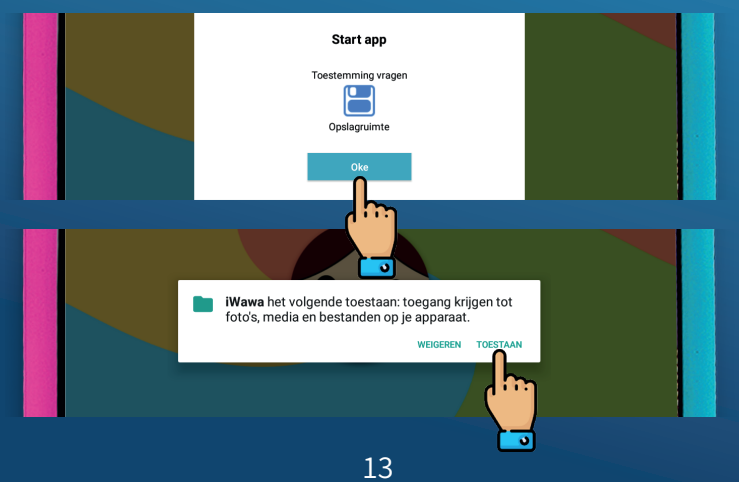

### **Stap 3. Internet registratie** Doe niet met het serienummer, de

accountcode en de registratiecode. Klik op wifi instellingen en verbind met een wifi netwerk.

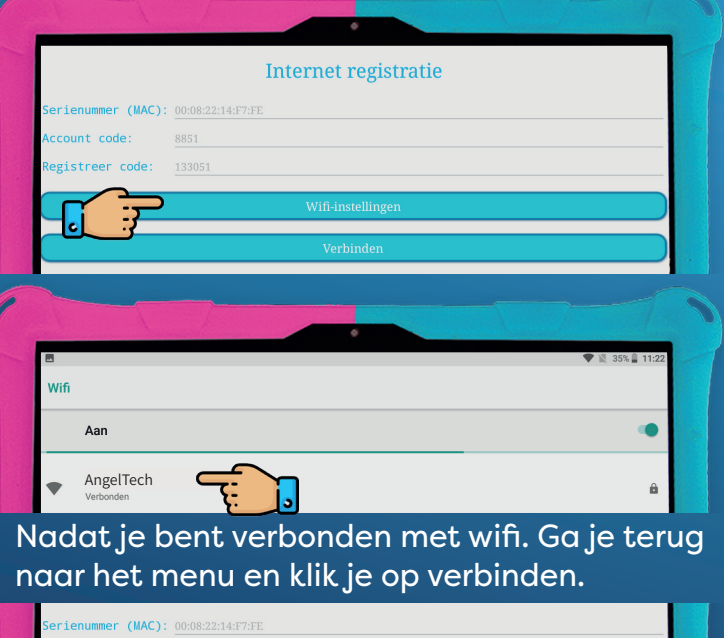

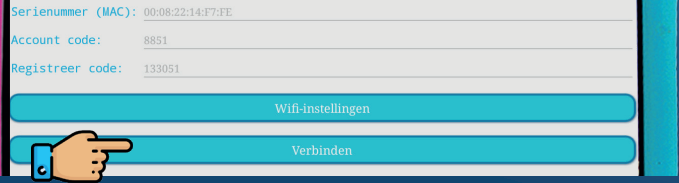

14

**Stap 4. Startscherm instellen** Stel de kinderomgeving in als startscherm. Hierdoor zal de kindertablet altijd opstarten in de kinderomgeving. Extra veilig dus!

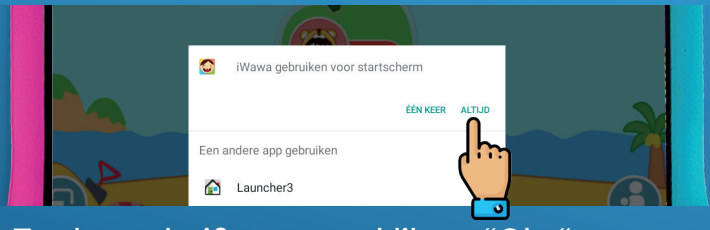

#### Zet het schuifje aan en klik op "Oke".

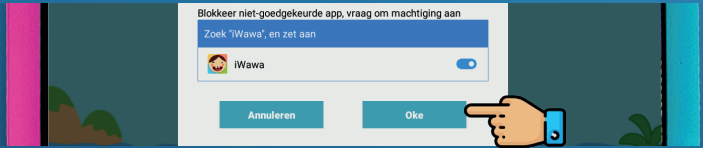

#### Klik op iWawa.

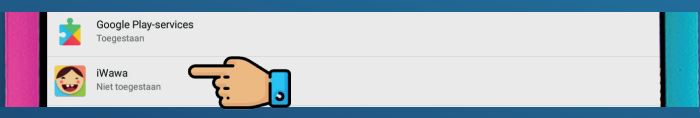

#### Zet het "Gebruikerstoegang toestaan" schuifje op aan.

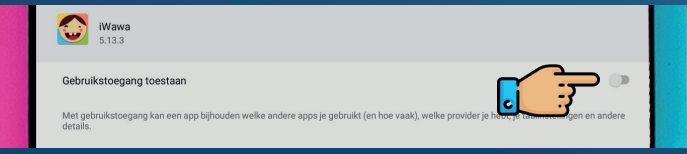

# **Stap 5. Ouderlijk toezicht**

Dit is het startscherm van de kinderomgeving. In de linkeronderhoek kun je uitloggen. In het midden kun je klikken op een kinderaccount (deze gaan we later aanmaken in deze installatie). In de rechteronderhoek staan de ouderlijk toezicht instellingen. Klik hier op en log in met het standaard wachtwoord 0000 (deze gaan we later aanpassen in deze installatie).

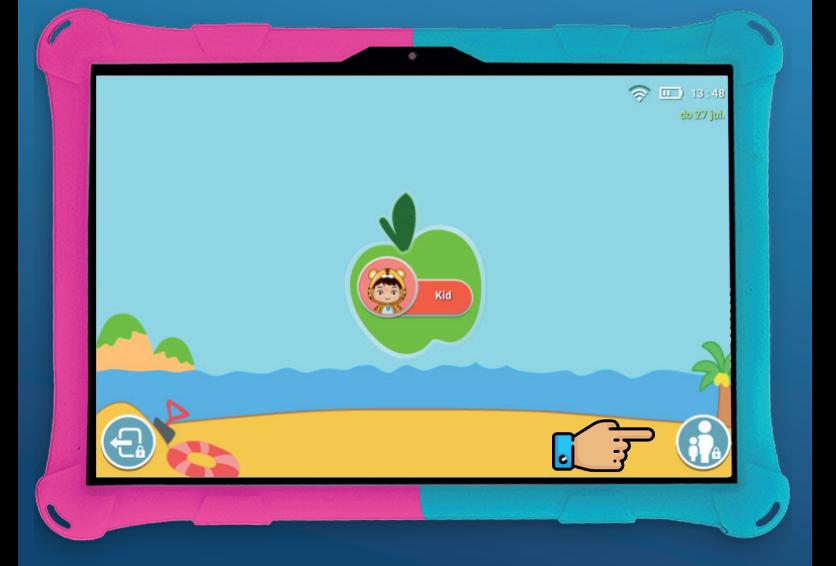

# **Stap 6. Kinderapps**

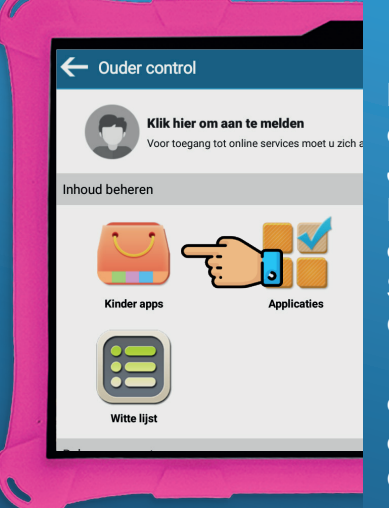

Klik op kinderapps. Hier kun je kindervriendelijke apps downloaden. Je kunt kiezen uit leeftijden 1 t/m 11 en de categorieën Spelletjes, Onderwijs, Ontspanning en Boeken. Andere apps kunnen worden gedownload in de Google Play Store.

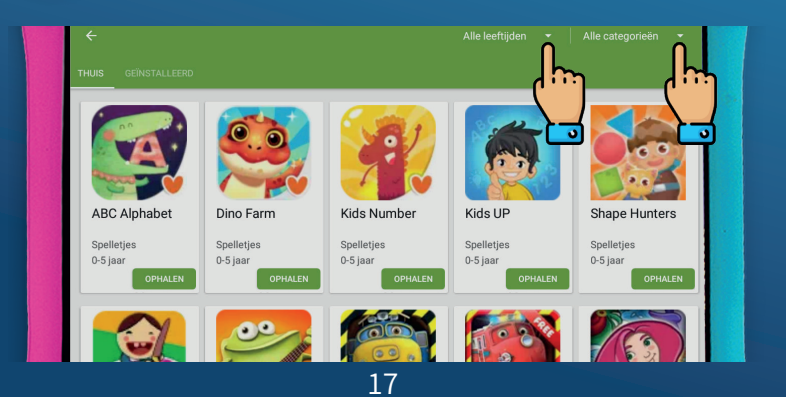

## **Stap 7. Apps selecteren** Hier kun je de apps selecteren waar elk kinderaccount de toegang tot heeft.

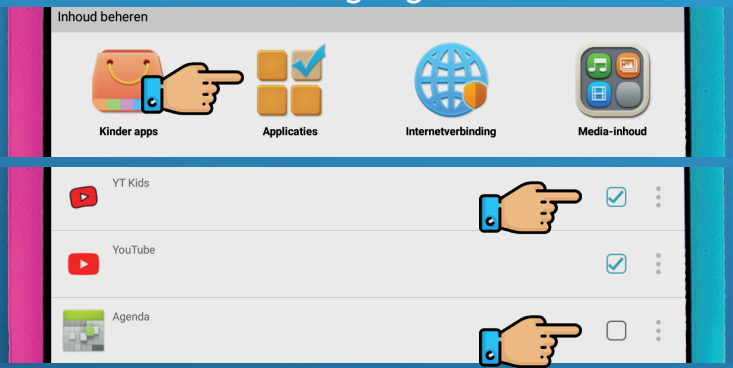

#### **Stap 8. Internet instellingen** Bepaal of je kinderen op internet mogen. Blokkeer het volledig of stel in welke websites ze mogen bezoeken.

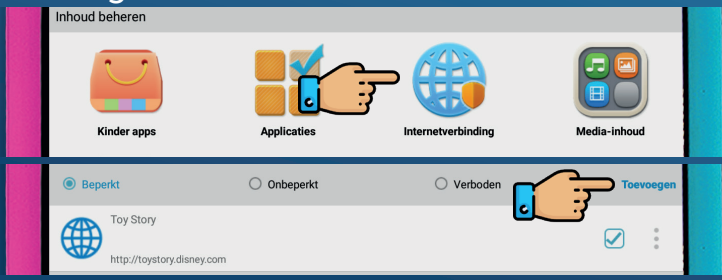

### **Stap 9. Media inhoud** Kies welke inhoud van de kindertablet beschikbaar mag zijn in de kinderomgeving.

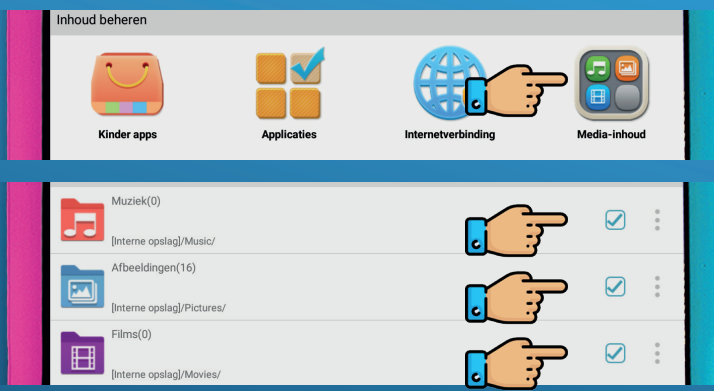

#### **Stap 10. Kinderaccounts** In dit menu kun je één of meerdere kinderaccounts aanmaken en bewerken.

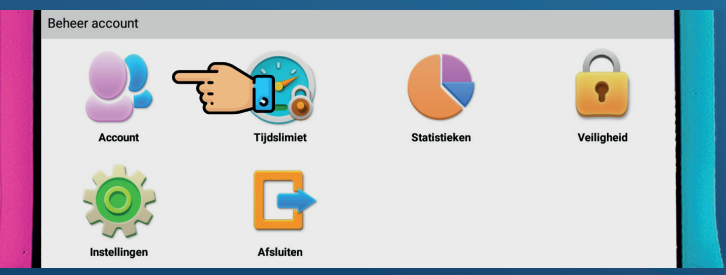

Klik op toevoegen en selecteer een avatar en het geslacht. Vervolgens typ je een naam en eventueel een wachtwoord. Klik op opslaan.

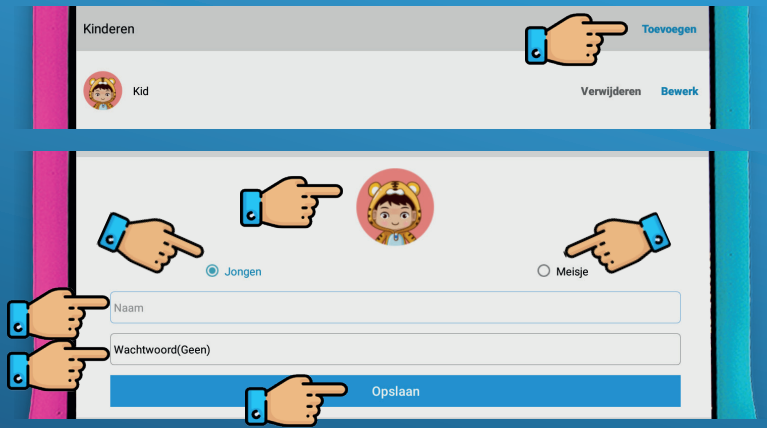

# **Stap 11. Tijdslimiet**

Selecteer een account waar je de tijdslimiet op in wil stellen.

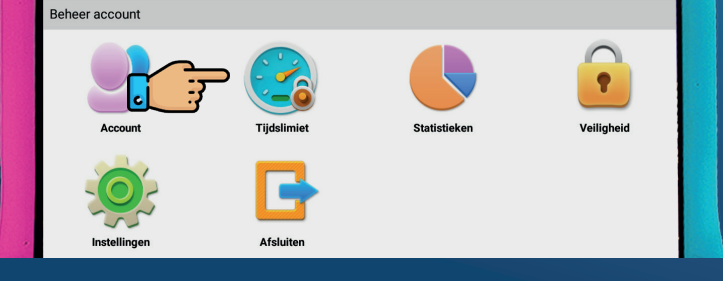

20

Je kunt kiezen voor een algemene week planning of een dag planning. Hierbij heb je de keuze tussen begin- en eindtijd, sessies per dag, sessieduur en rustduur tussen de sessies in.

Je kan er ook voor kiezen het tijdslimiet eraf te halen. Klik dan op onbeperkt.

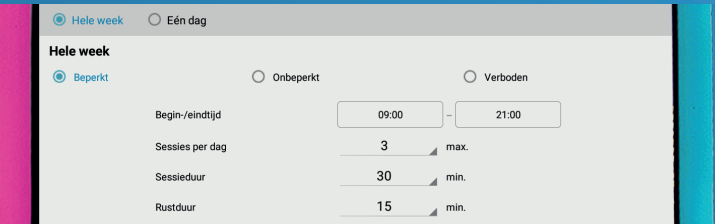

### **Stap 12. Veiligheid** In dit menu kunnen we onder andere het ouderlijk wachtwoord aanpassen.

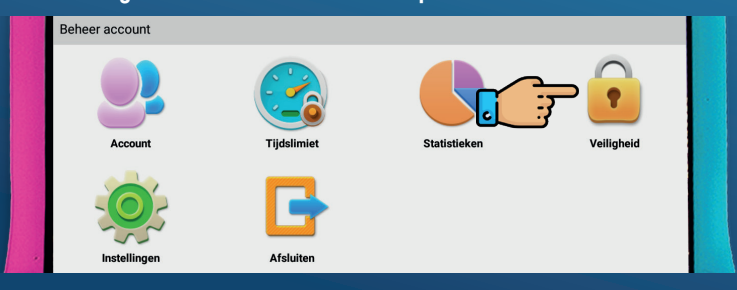

Voor extra beveiliging laten we de drie schuifjes aan staan. Het volume kan worden ingesteld naar gewenst minimaal en maximaal niveau. Klik bovenaan om het ouderlijk wachtwoord aan te passen.

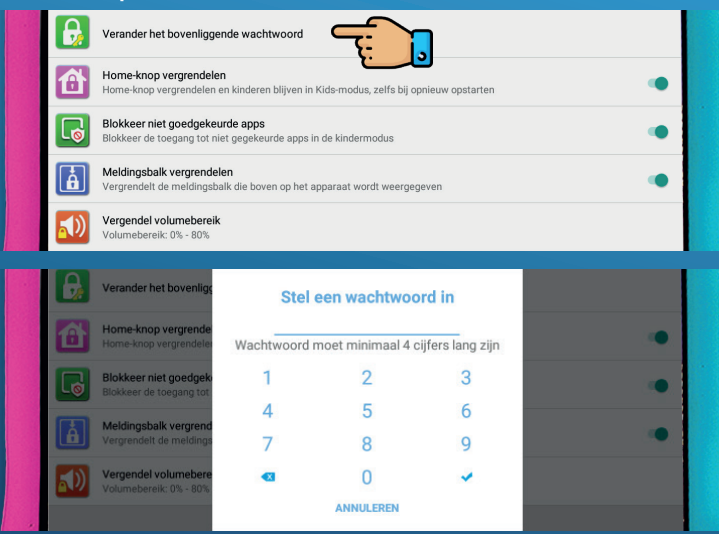

De kinderomgeving is nu ingesteld! Wil je ook ouderlijk toezicht op afstand? Volg dan de volgende stappen!

# **Instellen van ouderlijk toezicht op afstand**

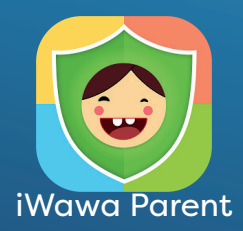

# **Stap 1. Download iWawa Parent**

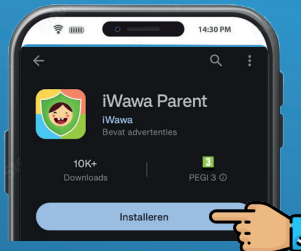

Ga met je smartphone of iPhone naar de Google Play Store of de AppStore en download iWawa Parent.

# **Stap 2. Account aanmaken**

24

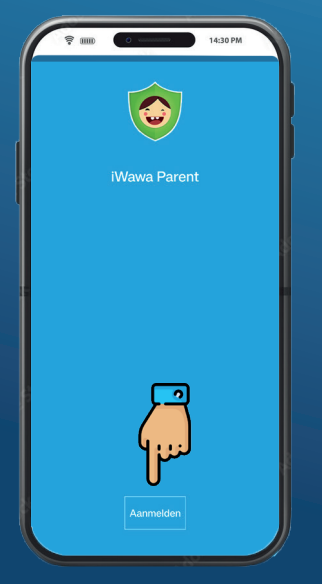

Klik op de knop "aanmelden" om een account aan te maken.

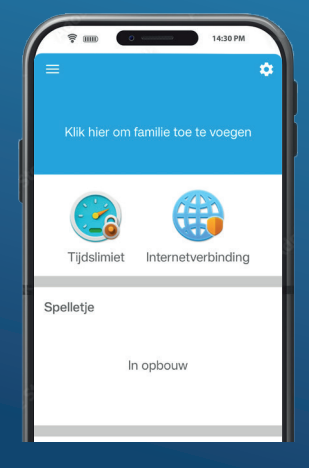

# **Stap 3. Aanmelden op kindertablet**

#### Log nu met hetzelfde account in op de kindertablet.

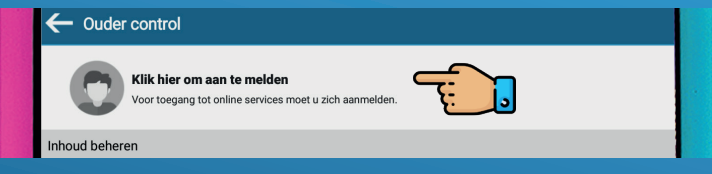

### **Stap 4. Familie toevoegen** Klik op je smartphone of iPhone op familie toevoegen. Klik vervolgens op het scan icoon.

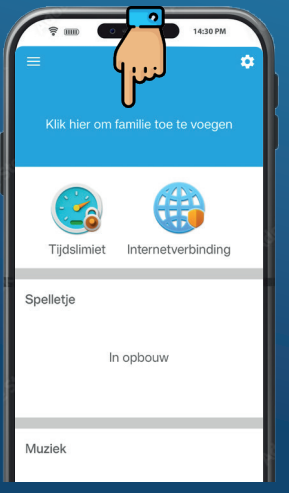

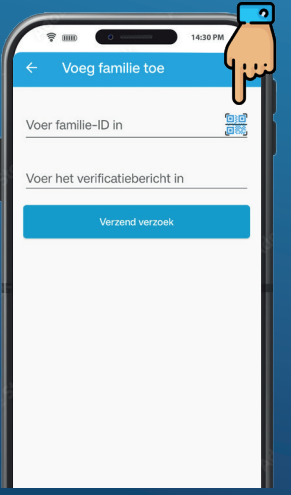

Ga op de kindertablet naar "Account" en klik op het scan icoon. Scan deze code vervolgens met je smartphone of iPhone.

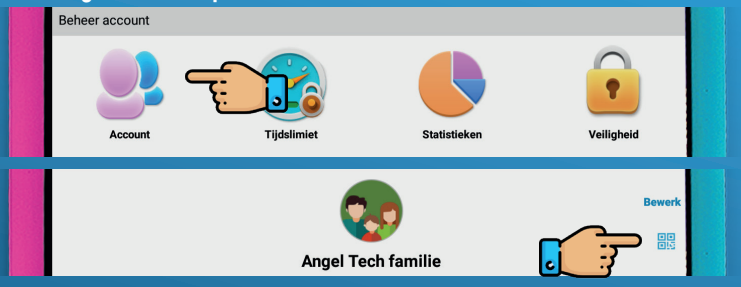

Nadat de QR-code is gescand vul je als verificatiebericht het ouderlijk wachtwoord in. Klik vervolgens op verzoek verzenden. Op de kindertablet verschijnt onder het kopje ouders het verzoek. Klik op accepteren.

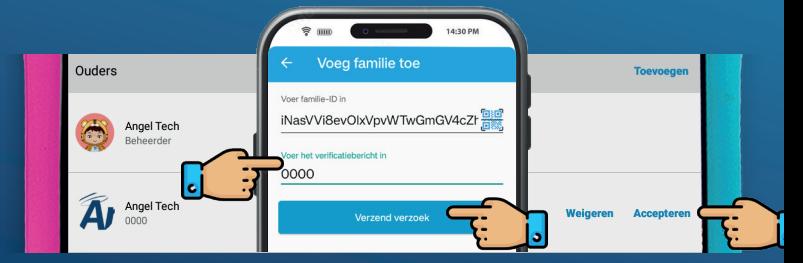

De installatie is nu volledig voltooid! Heb je nog vragen? Neem dan contact met ons op via angeltechtoys.nl.

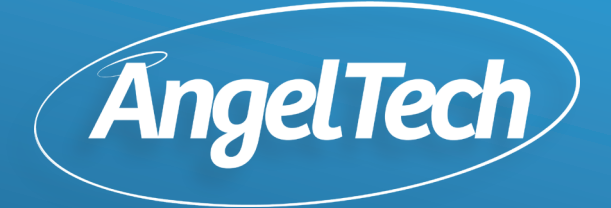

### AngelTech Nederland

angeltechtoys.nl